**PAK ASTUCE DU MOIS 144 | 2020.11**

# **PAK – EQUIPMENT MANAGER + PAK CAPTURE 3.3**

L' « Equipment Manager » est l'outil d'administration de PAK pour les moyens de mesure. Il permet de répertorier et de classer dans une base toutes les informations concernant les instruments de mesure tels que les microphones, accéléromètres, modules MKII etc…

Cette Astuce présente l'utilisation de cette fonctionnalité avec PAK 5.11 SR4 et la nouvelle version de l'application PAK capture 3.3. Elle ne montre qu'une partie du workflow possible suite aux évolutions : pour une démonstration complète, visionnez la vidéo « Measurement data acquisition with PAK and PAK capture » sur le portail en ligne [myVAS.](https://my.mbbm-vas.com/en/product-company/products/)

# *Attention : cet outil ne peut être créé et géré que par l'administrateur de PAK. Il est ensuite disponible pour tous les utilisateurs (revoir l'astuce n°89 de février 2016 – PAK Admin).*

En premier lieu, l'emplacement de la base « Equipment manager » doit être renseigné dans la fenêtre principale de PAK :

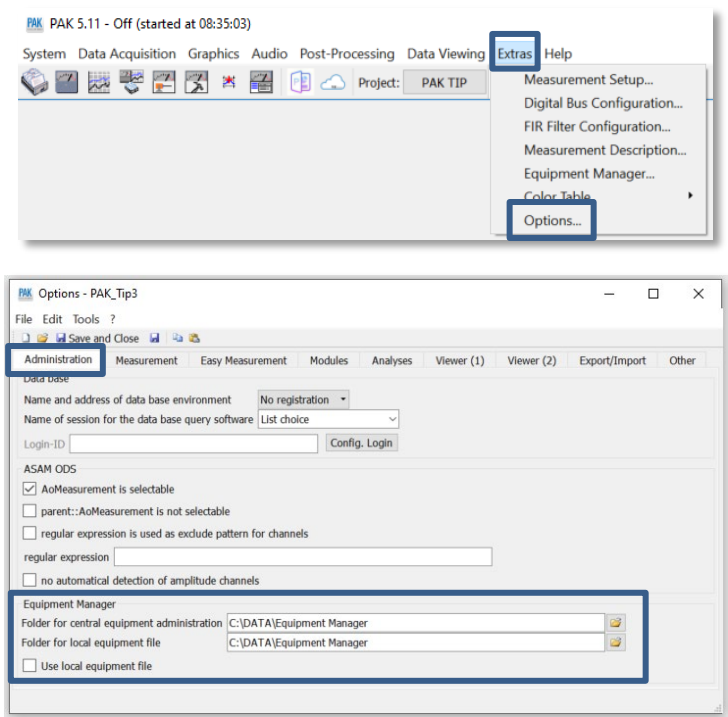

On peut imaginer une base stockée dans le « Folder for central equipment administration » sur un disque réseau, pour qu'elle soit gérée de manière unique par un administrateur (mise à jour lors du retour d'étalonnage des équipements par exemple). Les utilisateurs « non Admin » de leur système PAK peuvent ainsi le récupérer et le placer dans le « Folder for local equipment file » (+ cocher « Use local equipment file ») s'ils n'ont pas accès au disque réseau lors des mesures.

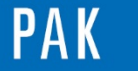

## **1. CREATION DE L'EQUIPMENT MANAGER**

Dans la fenêtre principale de PAK, cliquez sur « Extras / Equipment Manager… ». A la première utilisation, le logiciel nous propose de créer la base de l'Equipment Manager, puisque le chemin renseigné précédemment dans les options de PAK pointe sur un répertoire vide.

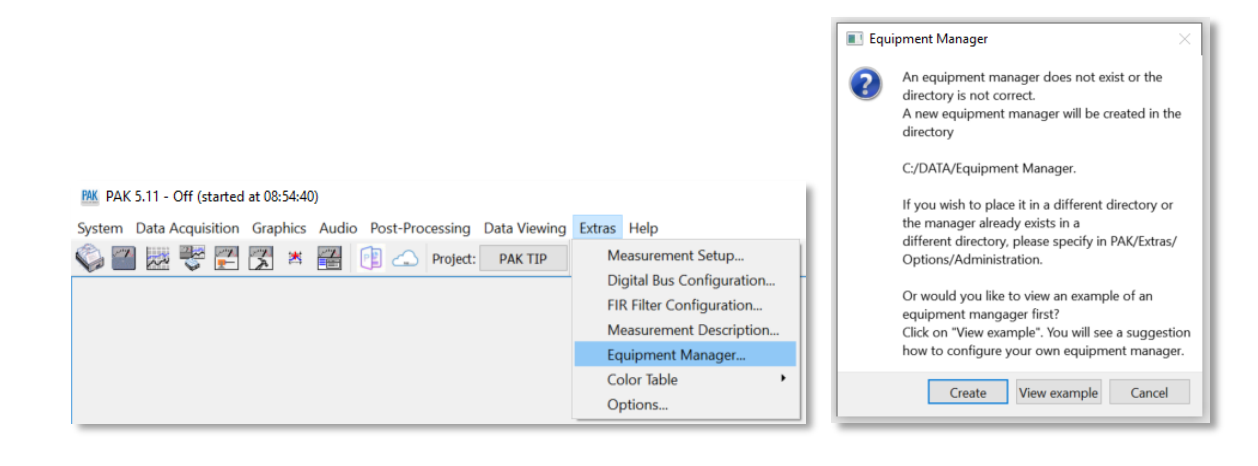

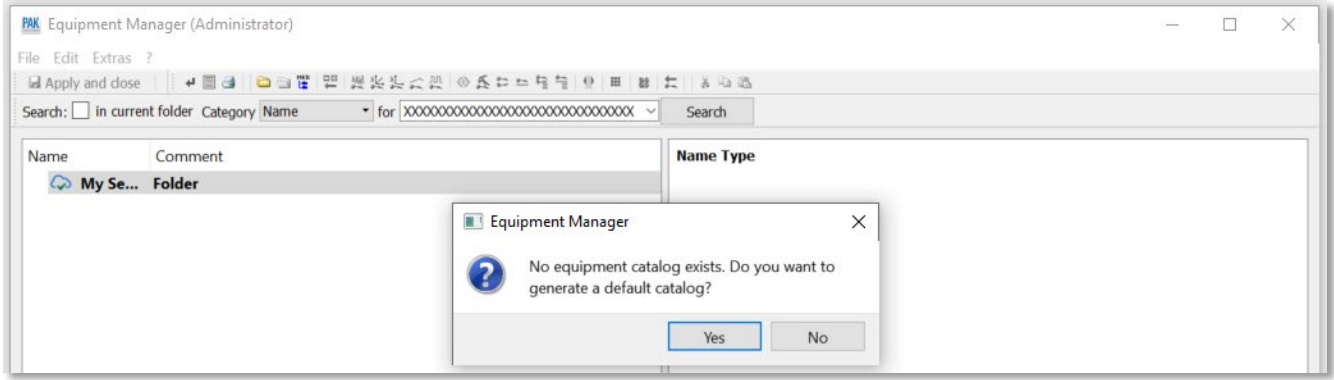

Une fois l'Equipment Manager créé, l'administrateur pourra le gérer :

- Création d'items
- Edition et modification de ces items
- Suppression de ces items
- Classement des différents moyens de mesure
- Déclaration d'un matériel comme valide ou non valide

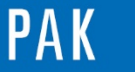

# **2. GESTION DE L'EQUIPMENT MANAGER**

## **A- Création d'un répertoire base**

Ce répertoire « base » contiendra l'ensemble des éléments à répertorier dans l'Equipment Manager (MKII / capteurs etc…).

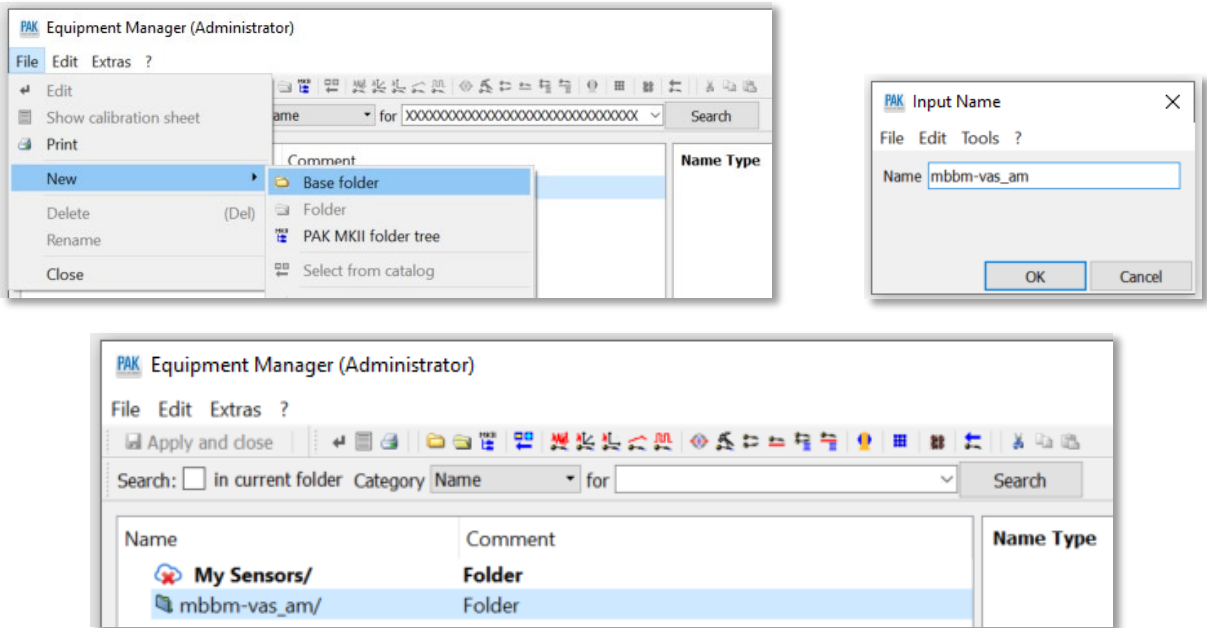

## **B- Création d'une arborescence PAK MKII**

A l'aide d'un clic droit sur la base nouvellement créée, il est possible de générer une nouvelle arborescence :

- T1 submodules intégrant par exemple les adaptateurs thermocouple.
- T2 modules : ICP42, ALO42S, ICT42, etc…
- T3 VMEBus Boards pour répertorier les cartes mères.
- T4 Mainframes pour lister les châssis.

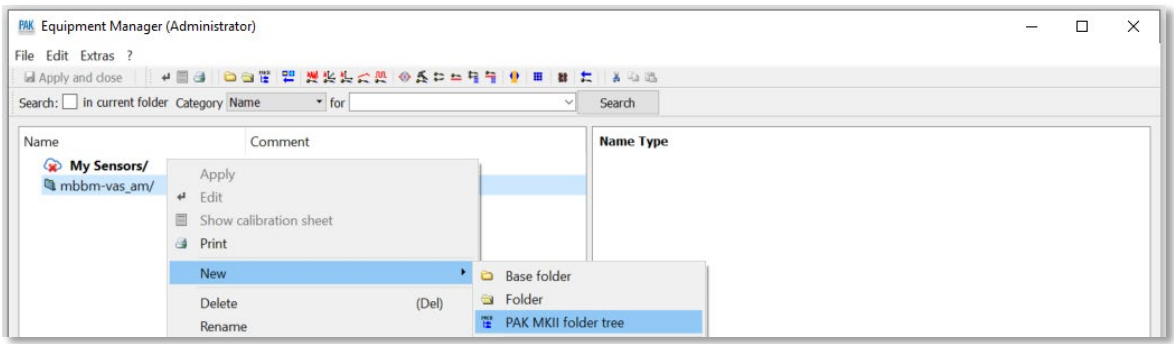

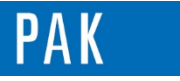

#### On peut utiliser la fonction « Read Equipment » pour lister le contenu du frontal :

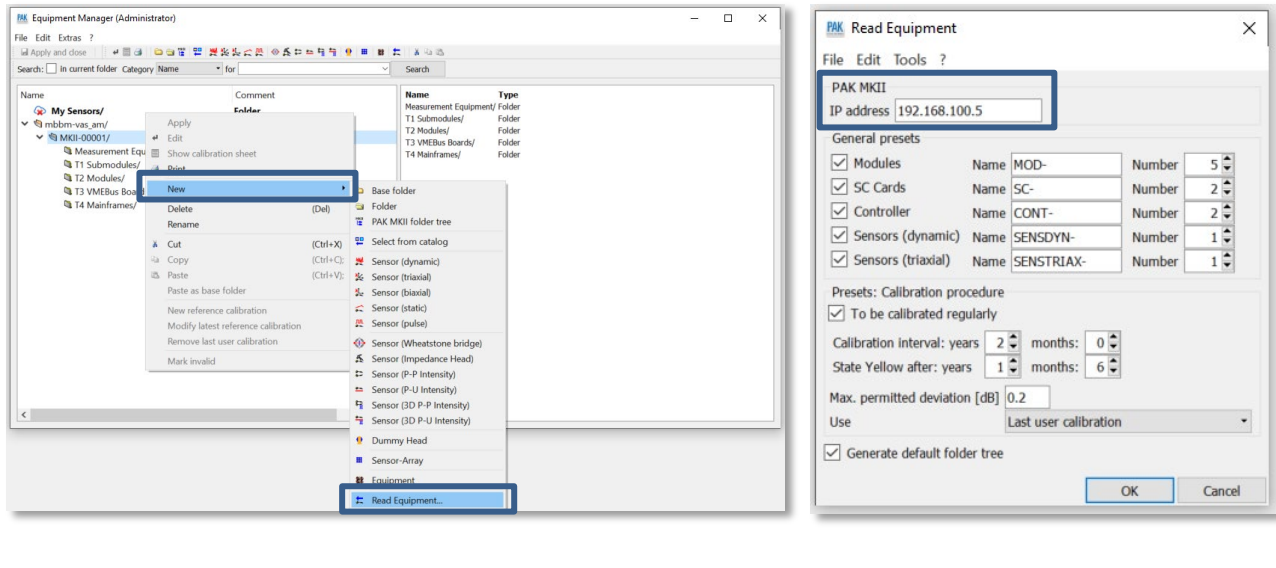

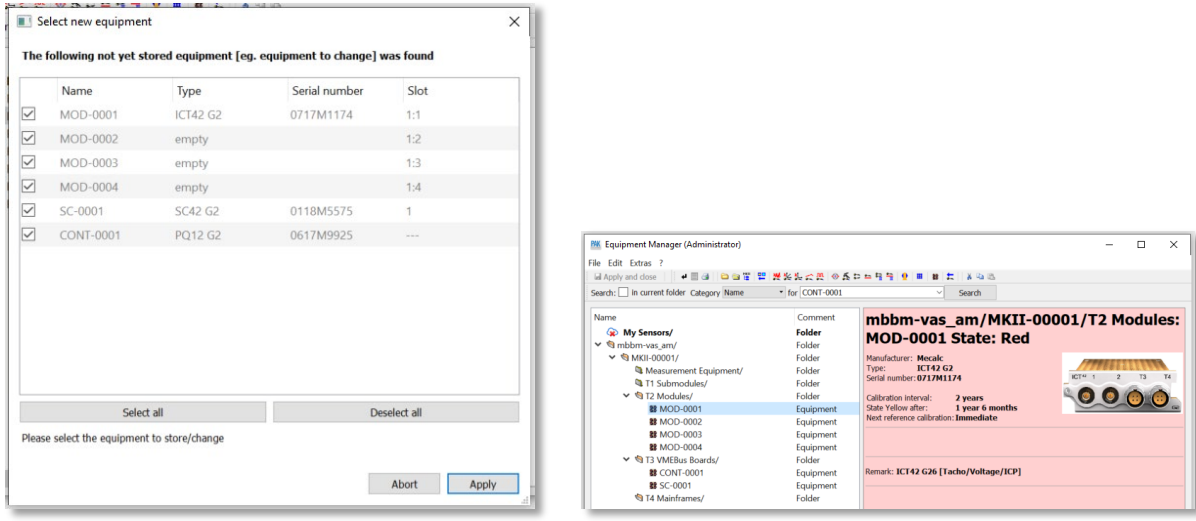

D'un point de vue pratique, cette étape correspond à un « Read Hardware Configuration » lorsque l'on veut réaliser un setup de mesure en partant de « zéro ».

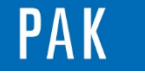

# **C- Création d'un item**

Toujours à l'aide d'un clic droit sur la base nouvellement créée, on va pouvoir rajouter des capteurs, comme ici un accéléromètre tri-axe (on peut faire un « Read Equipment » ou renseigner les champs à la main) et un microphone :

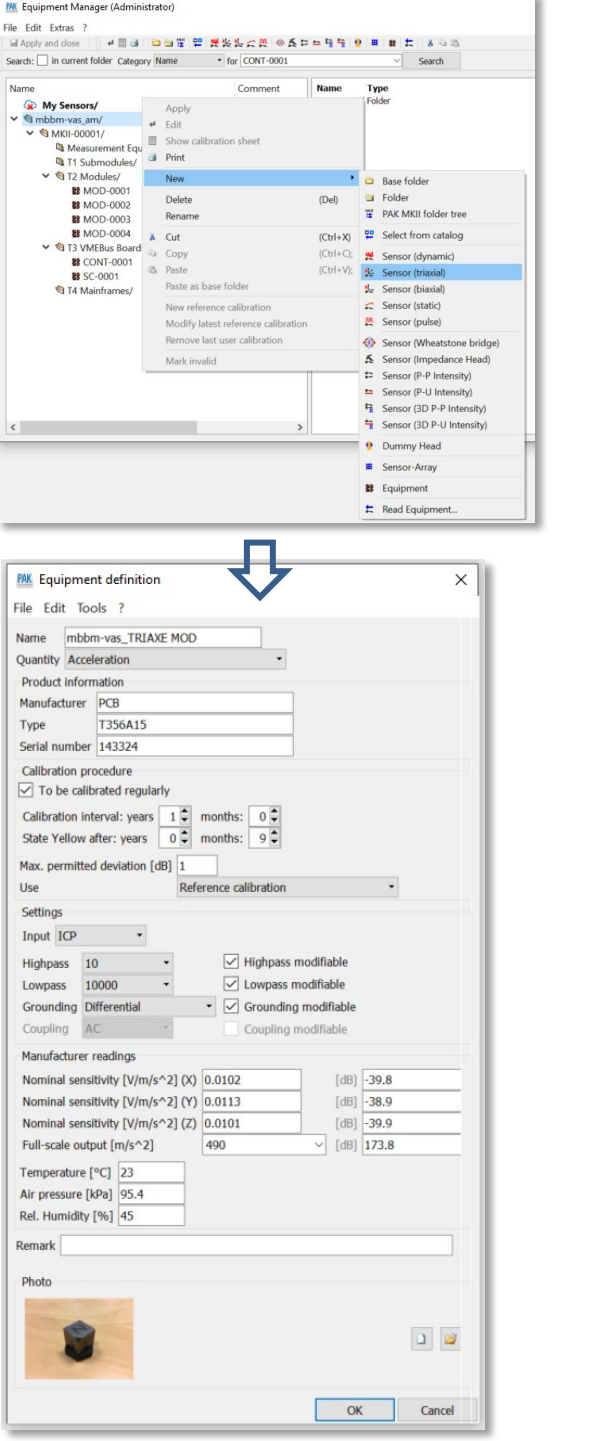

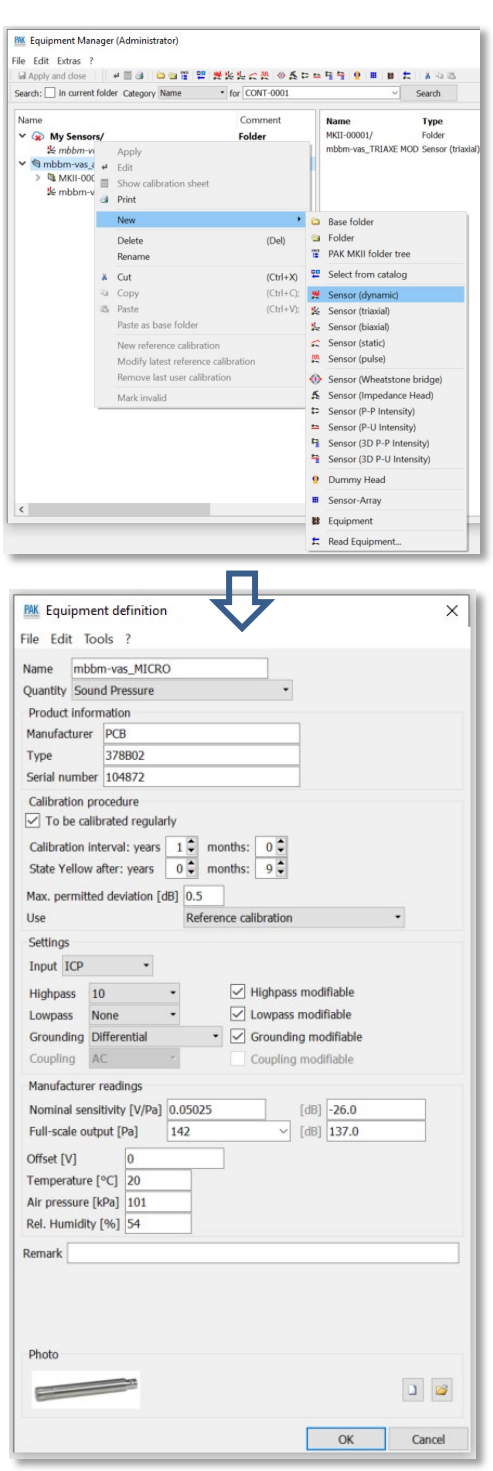

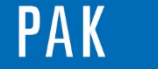

On peut indiquer quelques réglages qui seront utilisés lors du choix du capteur dans le cadre de la création d'un setup de mesure ("settings") et qui seront modifiables.

Pour que l'item ait un statut "Valid", il faut renseigner une calibration de reférence (que l'on pourra updater à chaque retour d'étalonnage du capteur), à l'aide d'un clic droit "New reference calibration" :

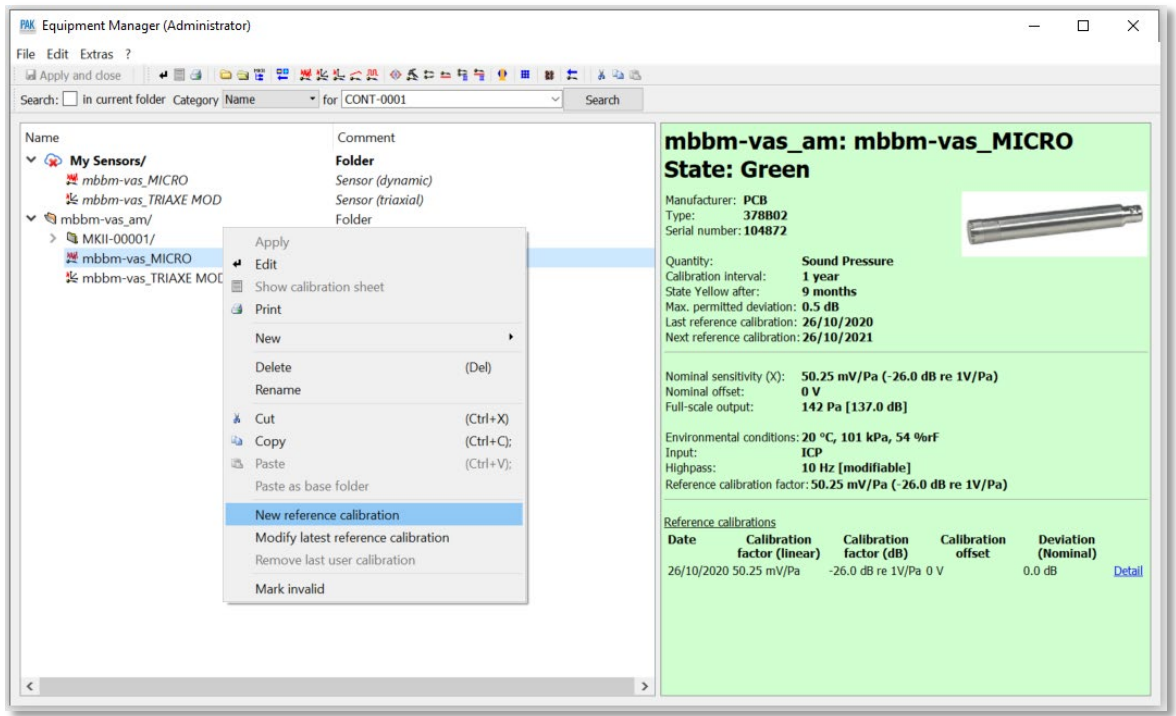

A l'aide d'un clic droit sur n'importe quel équipement, on pourra le renommer, l'effacer, l'éditer.

Dans « Extras/Options » de l'Equipment Manager, il est possible d'indiquer les calibrations de PAK comme des calibrations de référence (donc updatées à chaque calibration dans le « Measurement Setup ») :

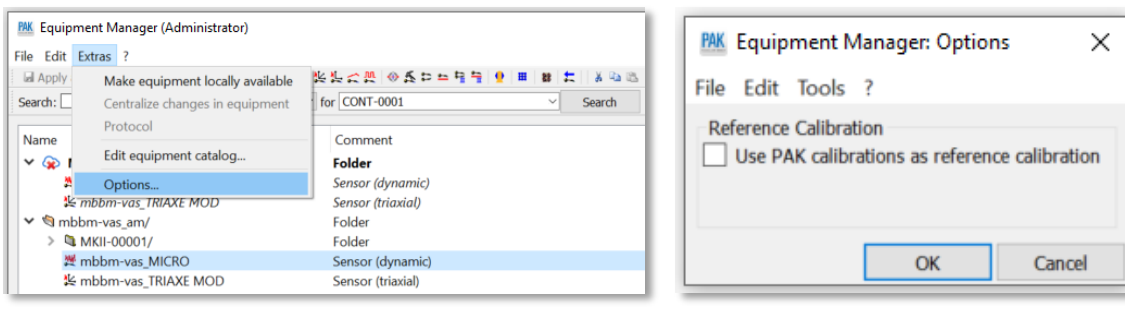

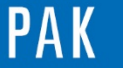

# **3. UTILISATION AVEC L'APPLICATION PAK CAPTURE 3.3**

Avec la version PAK 5.11 SR4, on peut maintenant utiliser et lier l'Equipment Manager à l'application PAK capture 3.3 lorsque l'on utilise des matériels G2 compatibles avec la technologie « LIVE ».

C'était auparavant possible en passant par l'outil PAK cloud, mais à présent on peut utiliser cette fonctionnalité dans un environnement « local » (donc sans PAK cloud).

Pour ce faire, on ouvre la fenêtre « PAK capture configuration… » à partir de la fenêtre principale de PAK :

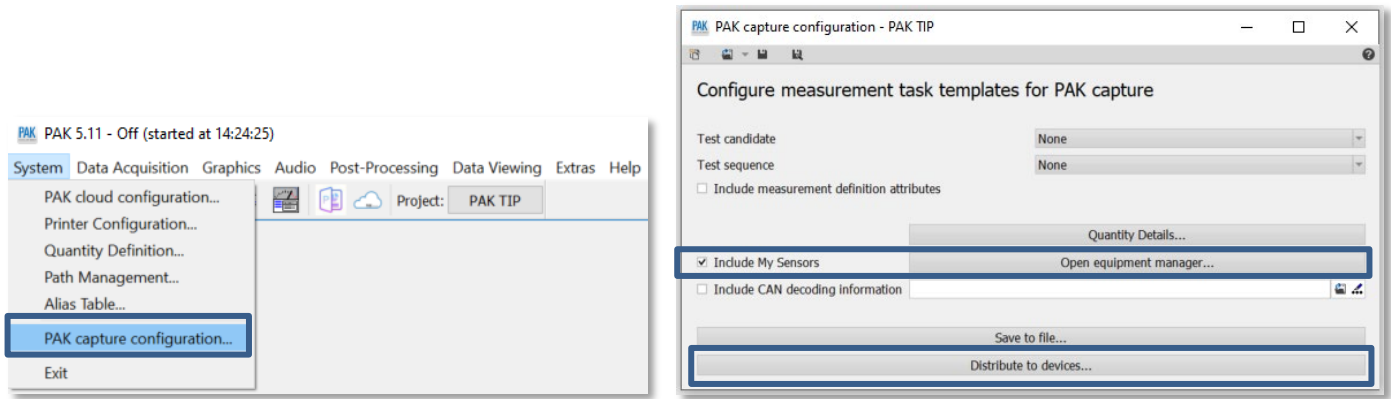

Cet outil de configuration permet de sélectionner ce que l'on va distribuer aux frontaux « LIVE » à travers une « Task ». On s'intéressera ici à l'Equipment Manager, sachant que l'on peut inclure d'autres paramètres à la « Task », comme les « Test candidate » / « Test sequence » / « Quantity » (comme on le ferait sous PAK en utilisation classique lors de l'élaboration d'un « Measurement Setup » / « Measurement Definition »).

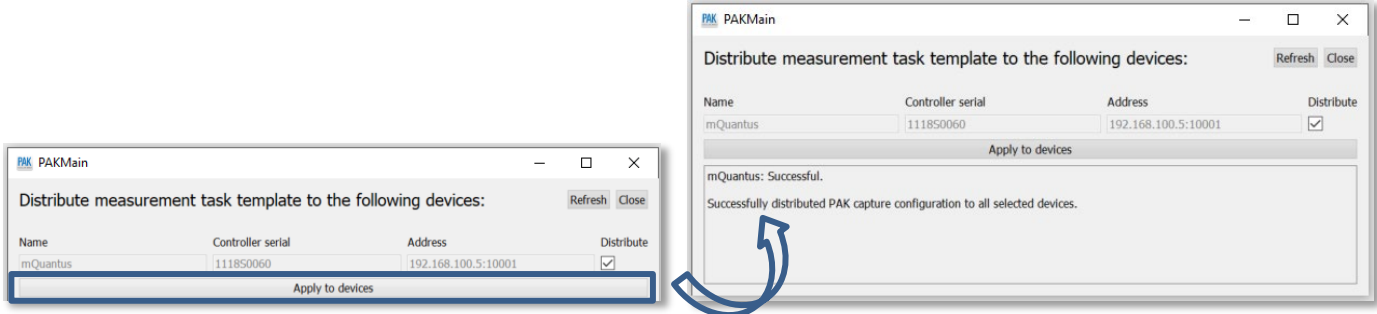

Cette configuration est ainsi écrite dans le Hardware et utilisable, dans notre exemple, pour aller utiliser les capteurs de notre Equipment Manager afin de réaliser l'affectation des voies dans l'application PAK capture 3.3 (et pouvoir dérouler les mesures de manière autonome sans PAK si souhaité). PAK capture s'utilise sur tablette et communique via Wi-Fi avec le frontal.

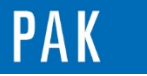

On ouvre l'application PAK capture 3.3 et on utilise un login « libre » (hors PAK cloud donc), la configuration « physique » du frontal sur lequel on s'est connecté apparaît :

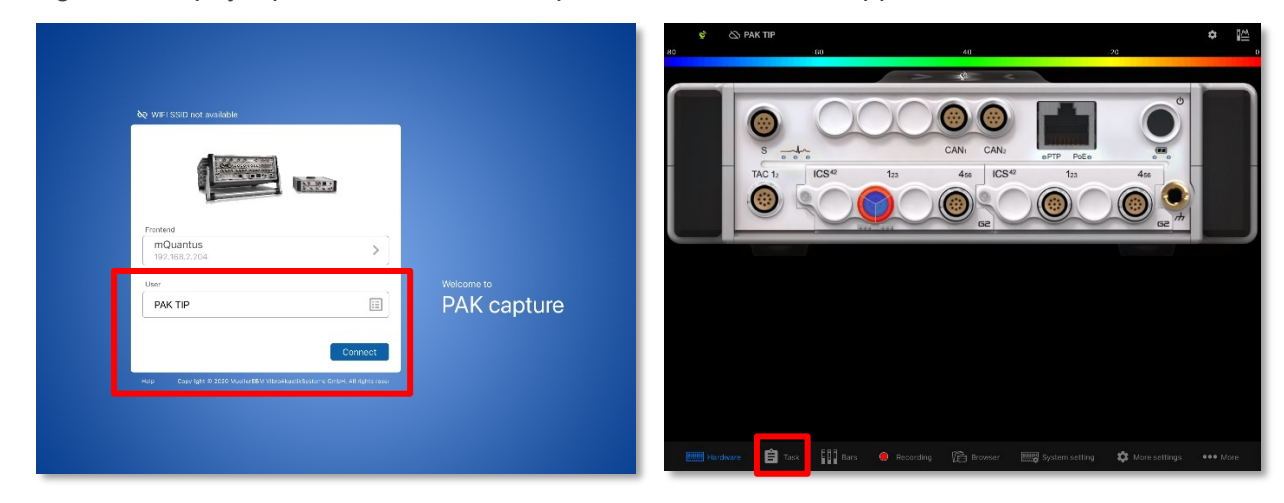

Dans l'onglet « Task », on vient se créer une nouvelle tâche, qui va charger ce qui a été écrit dans le frontal lors de l'étape précédente :

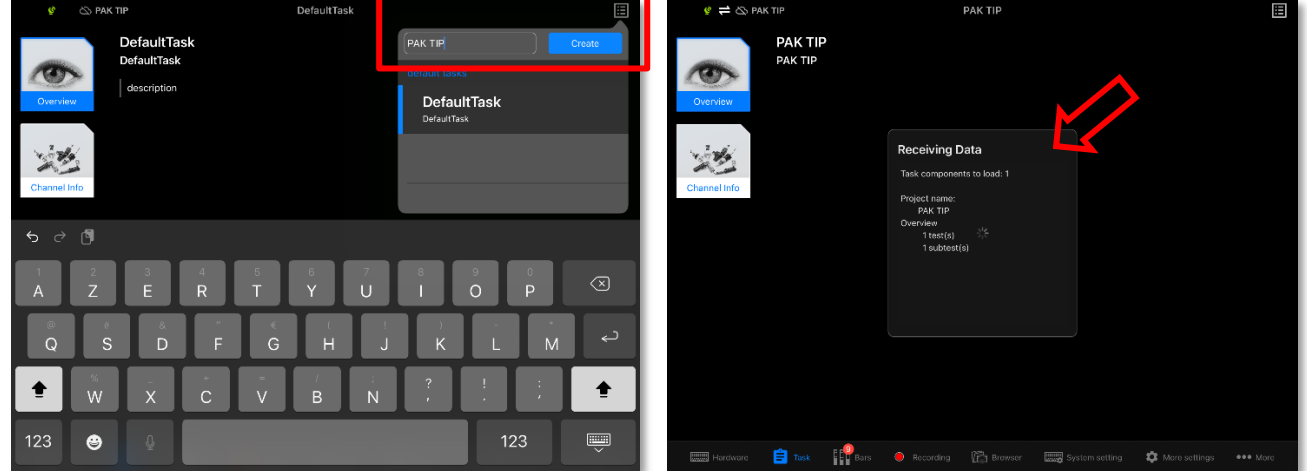

Les capteurs de notre Equipment Manager apparaissent, on peut les affecter aux voies de mesure (sélection du capteur + des voies sur le frontal) :

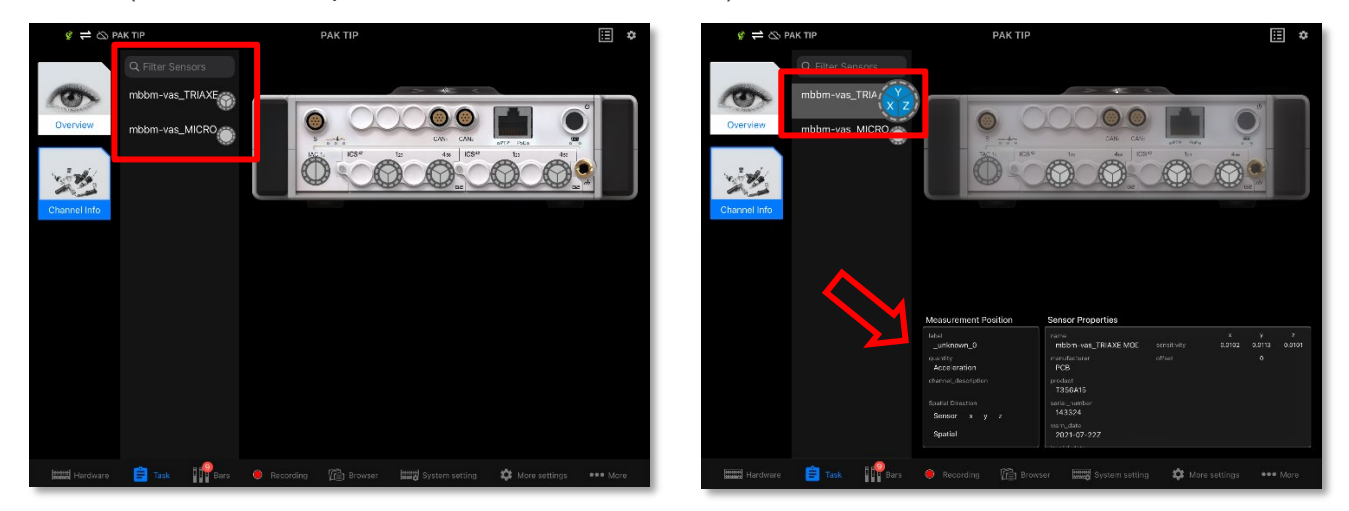

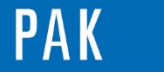

TAC:1  $TAC:2$  $1:1:3$ mbbm-vas\_TRIAXE  $1:1:1$  $1:1:2$  $1:1:4$  $1:1:6$  $1:2:1$  $1:1:5$  $1:2:2$ S\_MICRO  $\bigcirc$  $\frac{1}{2}$  $\overline{\circ v}$ Calib.Offset 10000 Hz  $\overline{PCB}$ T356A15 143324 mbbm-vas\_TRIAXE MOD (x)

L'accéléromètre tri-axe est affecté aux voies 1 à 3 du frontal et prêt à être calibré / utilisé :

#### **PREVIEW**

Ce qui vous attend en janvier 2021 dans votre Astuce PAK : *« FFT ONLINE dans PAK capture ».*

## **[ABONNEZ-VOUS](mailto:info.fr@muellerbbm-vas.fr)**

Pour recevoir chaque mois les dernières informations sur les mises à jour, événements, prestations de service, actualités tout autour de PAK, et avoir accès à l'Archive [des Astuces PAK.](https://www.muellerbbm-vas.fr/services/astuce-du-mois/archives/)

#### **MÜLLER-BBM VAS France** | [www.muellerbbm-vas.fr](http://www.muellerbbm-vas.fr/)

Parc St-Christophe | 10 av. de l'Entreprise | 95865 Cergy-Pontoise Cedex Tél. 01 34 22 58 84 | Hotline 01 34 22 58 86 | [info.fr@muellerbbm-vas.fr](mailto:info.fr@muellerbbm-vas.fr)

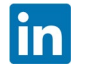